# **Career Boost Enrollment in I-Trac**

## **Career Boost Child Record Set-up**

Once receipt of SNAP benefits has been verified, the Career Boost provider must:

- 1. Find the customer record in I-Trac.
- 2. Confirm that the customer has completed WIOA documentation.
- 3. Add Career Boost child record for a Career Boost project/WSPM location with an application date.
- 4. Once the child record is added, open the Career Boost *Registration* tab.
- 5. Complete all required registration information, including "registered by."
- 6. Click **SAVE!**

### **Career Boost Assessment and Goals**

- 1. Open the *Assessment* tab and click on "add" button for SNAP initial assessment.
- 2. Complete the date, answer the questions listed, and **SAVE.**
- 3. Open the *Goal*s tab.
- 4. Click the "edit" button in Long Term Goals and complete the three required data elements (the yellow boxes). **SAVE.**
- 5. Click the "add" button in Short term goals and complete all the required data elements (the yellow boxes). **SAVE**. *Be sure that the short-term goal has a status of "started!"*

## **Customer Signature**

- 1. Go to the customer documents menu in the upper right corner of the I-Trac screen.
- 2. Select and print the individual service plan and the application.
- 3. Have the customer sign both documents.
- 4. Keep signed documents in your Career Boost customer file.

*When these steps are completed correctly, three dates will be listed at the top of the customer record registration page:*

- Application Date
- Registration Date
- Participation Date

*If the dates do not appear, the registration has not been completed correctly.*

## Tracking Customer SNAP Status in I-Trac

Once the customer is registered in Career Boost, the provider should:

- 1. Select add in the *DHS Month Service Eligibility Control*.
- 2. Enter the date, month, and year the provider confirmed the customer's SNAP eligibility in iMatchSkills.

Per the customer's status in iMatchSkills, providers must select Yes or No in each SNAP field. This confirms

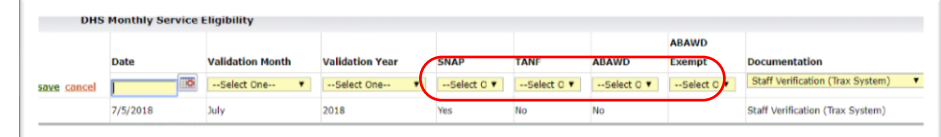

whether the customer is receiving SNAP benefits, and how that customer is designated by DHS.

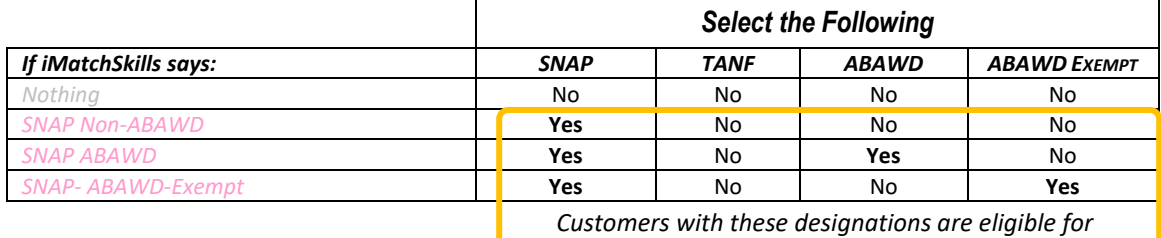

*Career Boost services.*

Providers should enter *No* under TANF.

#### **Monthly Verification in I-Trac**

Each Career Boost customer must be verified *monthly* as eligible to participate in Career Boost services. For customers that received a service during the month, verification will occur when the service data is entered in iMatchSkills and in I-Trac.

- 1. Use I-Trac ID, Job Seeker ID, or customer name to locate customer's I-Trac record file.
- 2. Select Career Boost child record.
- 3. Select *Services* Tab.
- 4. Follow steps listed above.

*SNAP status fields in I-Trac require a yes or no response for each month that a customer receives Career Boost services*.

### Career Boost Service Tracking in I-Trac

Providers must update a customer's I-Trac Career Boost child record when services are recorded in iMatchSkills and during each month when services are provided to a customer.

While an update to a Career Boost customer's record in iMatchSkills need happen only once a month, service activity should be

recorded in I-Trac as it occurs.

Using the I-Trac ID, Job Seeker ID, or the customer name, the provider can locate the customer's I-Trac record and select the Career Boost child record.

- Services Total Service Time: 120 minutes **iMS First** Location **DHS** Co **BO** --Select One-ave cancel dit delete 7/13/2018 Career Coaching Completed 60 WSPM SE Job Search Training & Support Yes, Verified "July 2018"  $7/12/2018$ **Initial Service Plan** Completed WSPM SE Job Search Training & Support Yes, Verified "July 2018" dit delete
	- **Services** Total Service Time: 135 minutes Date Service **BO** -- Select Oneve cancel |  $\overline{\cdot}$ Select One 1:1 Career Mapping 1:1 Career Mapping<br>1:1 Interview Coaching<br>1:1 Job Search Assistance<br>1:1 Sevime Planning<br>1:4 Sevime Planning<br>1:4 Sevime Planning<br>Career Coaching<br>Rang Rosetta Stone Advantage<br>Rang Rosetta Stone Advantage it delete 5/21/2018 it delete 4/10/2018 **Train Oregon Training Advisor** Ipdate S vice Plan **Self Service & In Vocational Training**
- 1. Select *Services* tab.
- 2. Scroll down to *Services*  section.
- 3. Click add:
	- Enter the date the service was provided.
	- Select service type from drop down menu.
- 4. If the date of service in iMatchSkills indicates that a service is the first of its type provided to a SNAP customer during a month, select "Yes" from the *iMS First* drop-down menu.

If the date of service in iMatchSkills indicates that service is not first of its type provided to a SNAP customer during a month, select "No."

- 5. Note *Status* as completed.
	- Enter the total time the service was provided.
	- Enter the location the service was provided.

The DHS component and billable service data will automatically populate appropriate fields based on your data entry.

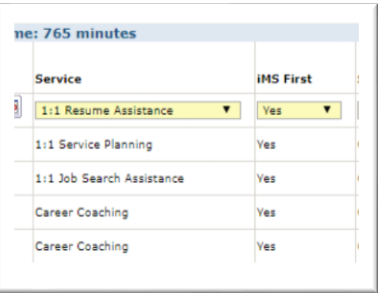

## **Tracking Training Completion**

DHS asks that the number of STEP program participants completing vocational training, an educational component, or on-the-job training employment be tracked and reported quarterly. To do this, Career Boost training providers need to:

- Open the customer's Career Boost record in I-Trac.
- Scroll to the *Training, Post-Secondary Education & Employment Skills* control.
- Navigate to the parent record by clicking on the parent Adult/DW or Youth enrollment link.

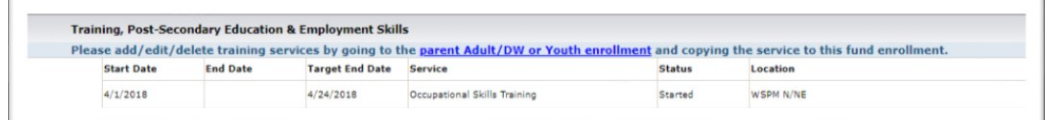

- In the parent record, scroll to the recently completed training and click edit.
- Update the end date field and in the status field change "started" to "complete."
- Click **SAVE.**

The training completion will now be reflected in the Career Boost record.

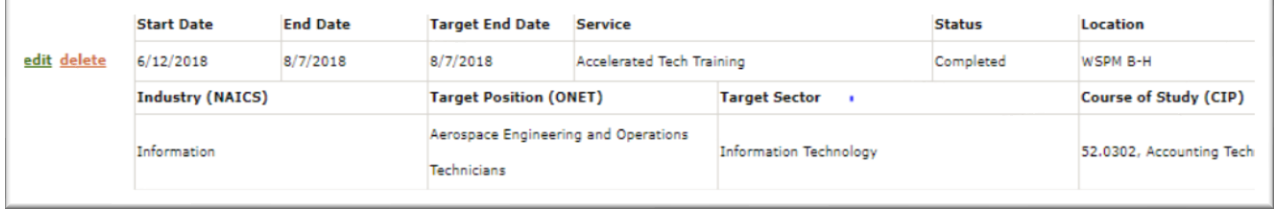

The parent record enrollment should be copied to the Career Boost record, only after the service provider has confirmed that the customer has started training and that the training is being paid for by an approved Career Boost funding source.

# **Credential Tracking**

The receipt of an industry recognized credential by a Career Boost customer through participation in a Career Boost service should be recorded in the customer's Career Boost record in I-Trac.

To complete this task:

• Select the *Outcomes* tab.

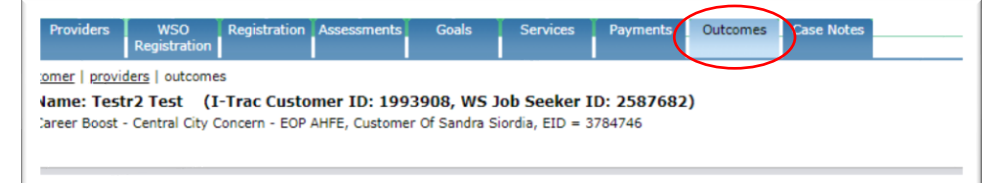

- Scroll to the Credential control and select add.
- Enter the Date.
	- Select the type of credential earned from the Credential drop-down menu.

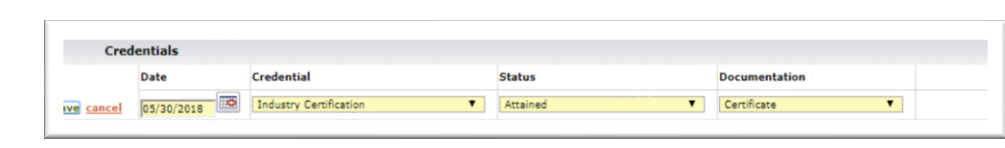

Fill in the Status and Documentation fields from provided drop down menus.

• Click **SAVE.**

# **Employment Tracking in I-Trac**

DHS requires STEP program participant's employment to be tracked and reported quarterly. Tracking employment in I-Trac also helps identify individuals eligible for Career Boost job retention services.

To accurately count employment as an outcome in I-Trac:

- Select the *Outcomes* tab on the customer's record.
- Click add next to the *Employment Information* control. Fill in the start date, employment type, employer and industry NAICS field. Click **SAVE.**
- Complete the following fields: date, position, hourly pay, hours/week and benefits. Click **SAVE.**
- Complete the *Employment Confirmation* control by filling in the date field, selecting "Employment After Participation Date" and completing the

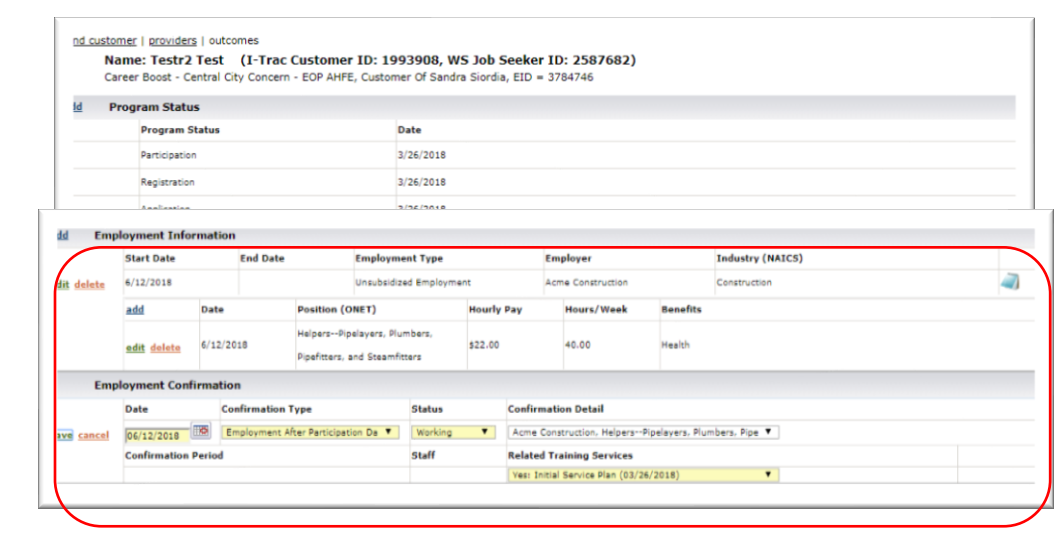

"Confirmation Detail" and "Related Training Service" fields.